## **How to Setup MBOT for Split MI**

Please see the following Screen shots. You can only select "Split Premium" AFTER you have ordered an MI quote from any provider in this manner. Once you order that properly, you will then see "Split Premium" as an option in the drop down menu in MBOT on the first page of the loan estimate (MI Section).

Please see the pages below for more information.

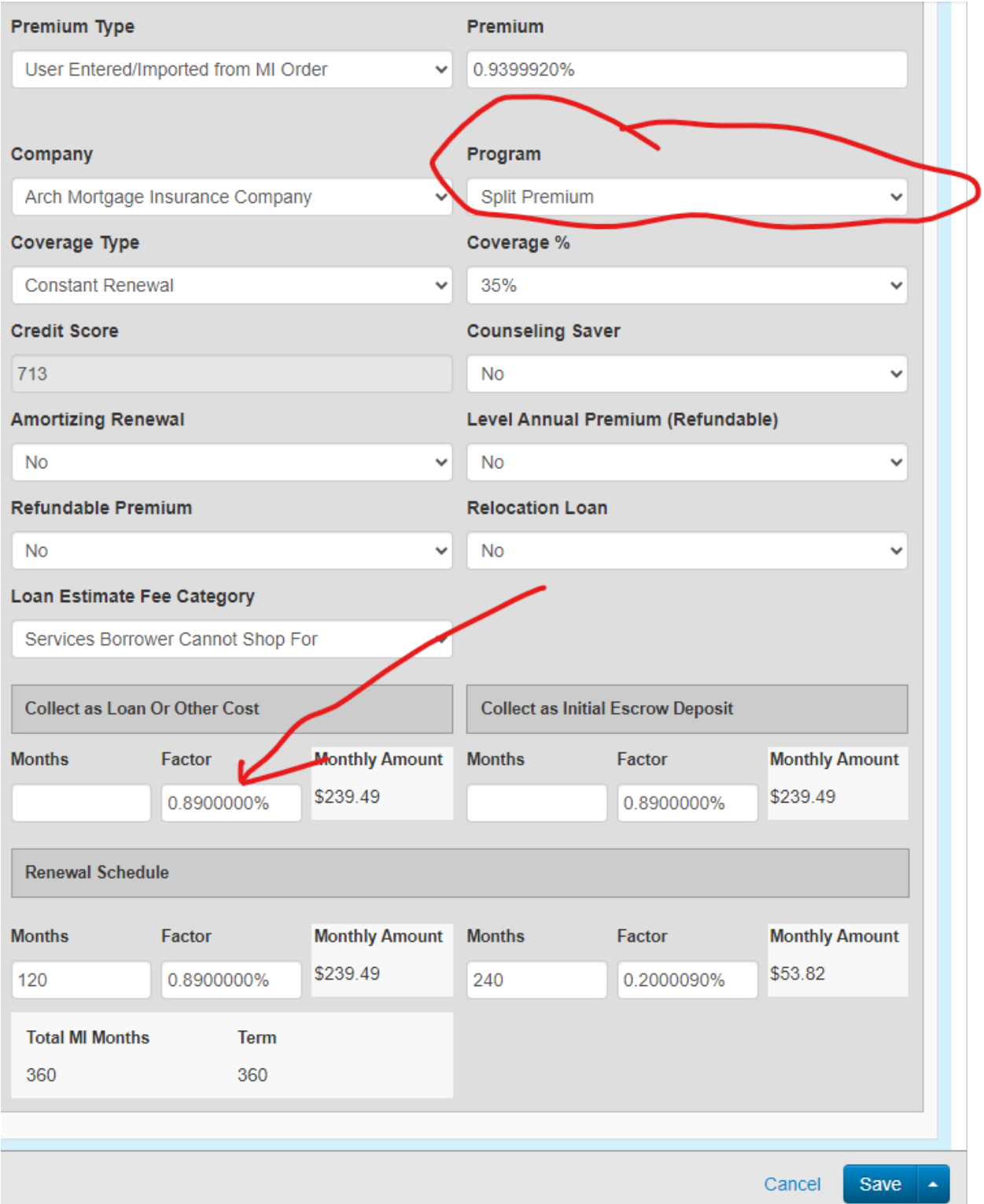

The fee values below are different than the current values. Select the fee values that should be updated, if any. Disclosed service providers in the Services Borrowers Can Shop For and Fees Collected After Closing categories will not be updated.

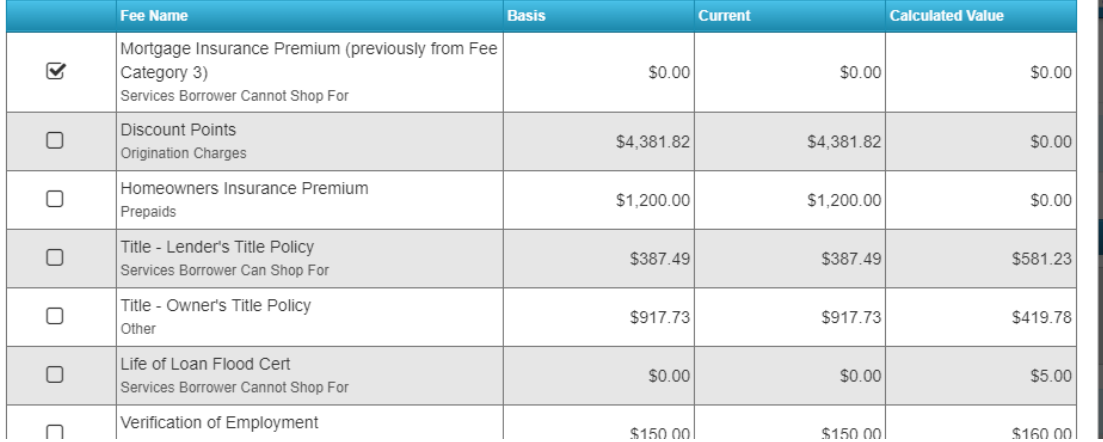

Select a Fee to Add

 $\checkmark$ 

**Services Borrower Cannot Shop For** \$1,660.23 Fee Name Paid By Paid To Current **Details** \$550.00 Borrower Appraiser ❤ **Appraisal Fee**  $\checkmark$  $\checkmark$  $$150.00$ **Borrower**  $\checkmark$ Other Ø ◎ **Credit Report**  $\checkmark$ Final Inspection Fee  $$150.00$ **Borrower** ❤ Appraiser  $\checkmark$  $$15.00$  $\overline{B}$ frower Other 0 **Flood Determination Fee**  $\checkmark$  $\checkmark$ ◎ \$581.23 Borrower  $\checkmark$ PMI  $\checkmark$ ❤ Mortgage Insurance Premium (previously from Fee Category<br>3) Tax Service Fee (optional)  $$64.00$ Borrower  $\sim$ Lender  $\checkmark$ ❤  $$150.00$ Verification of Employment Borrower Lender ❤  $\checkmark$  $\checkmark$ Select a Fee to Add